## **Installing Read&Write on Windows**

Read&Write is a text-to-speech reading and study tool available to all GBC students, faculty, and staff.

- 1. Go to the Read&Write website. This link opens the product website in a new tab.
- 2. Scroll down the page and click the **Get your free 30-day trial** button.

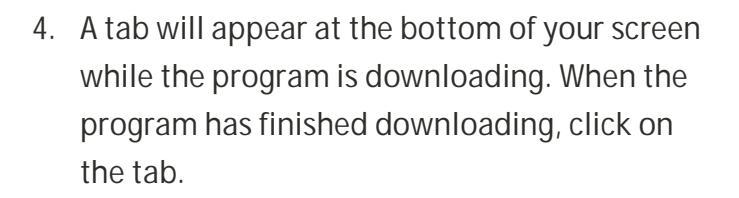

5. When you click on the tab, you will be prompted to install the program. Click **Accept and Install** to accept the user terms and start.

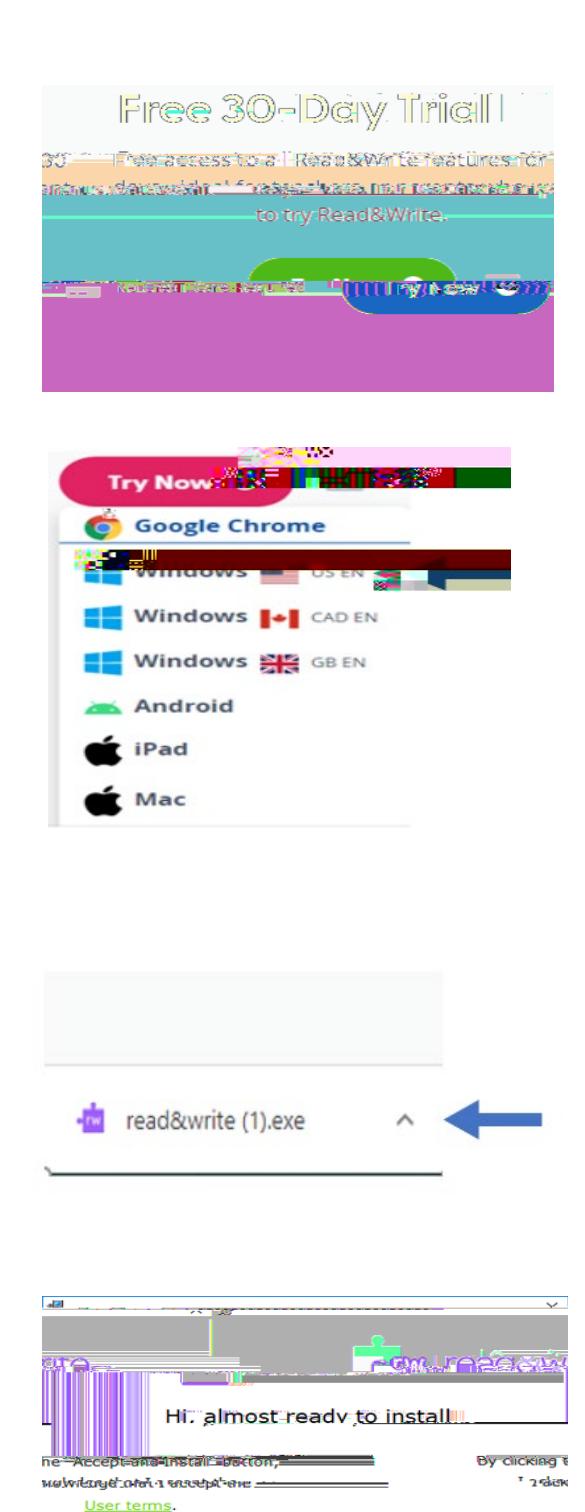

<u>tooepaandanstä</u>

Г.,

6. After the installation completes, the Read&Write app will appear on your desktop. You will need to go to your desktop and click on the app icon.

8. Click **Sign in with Google**. Enter your gbcnv.edu email address and click Next.

9. Enter your gbcnv.edu email and password to log in to Read&Write.

10. The Read&Write toolbar will appear at the top of your screen. To learn what each icon does, please see the Read&Write Features Guide.

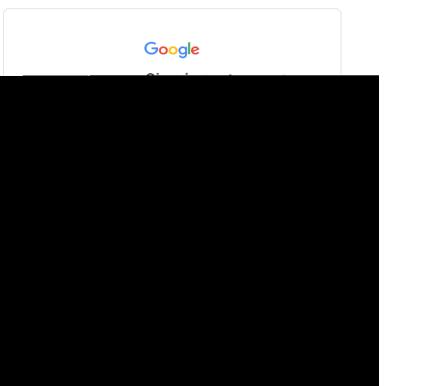

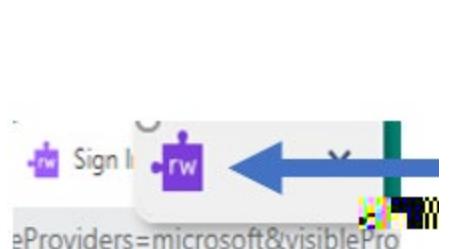

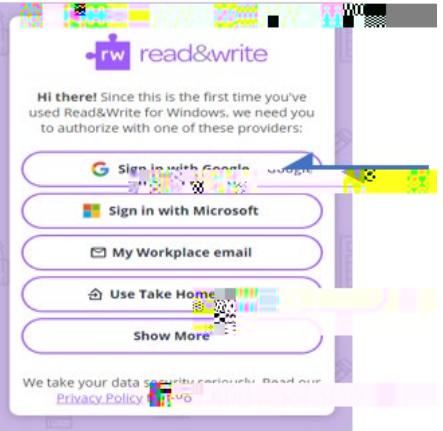

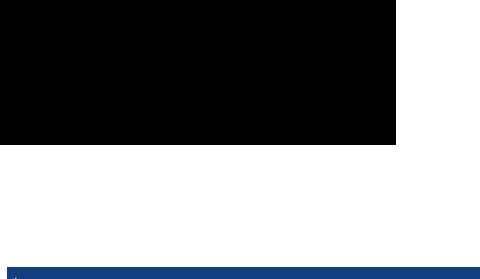

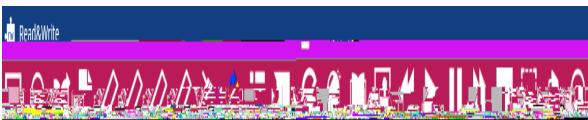

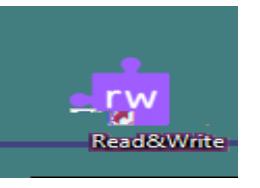